## Switch スティック 補正方法

2022年01月13日更新

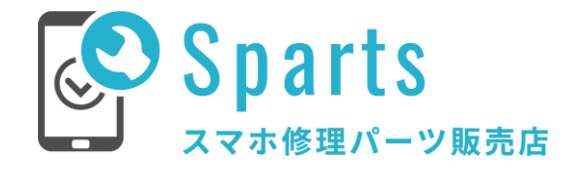

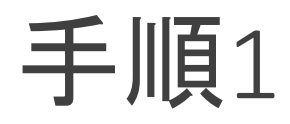

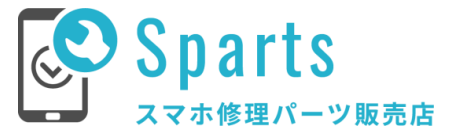

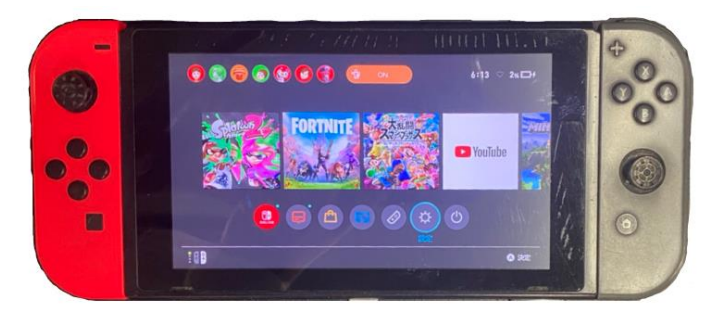

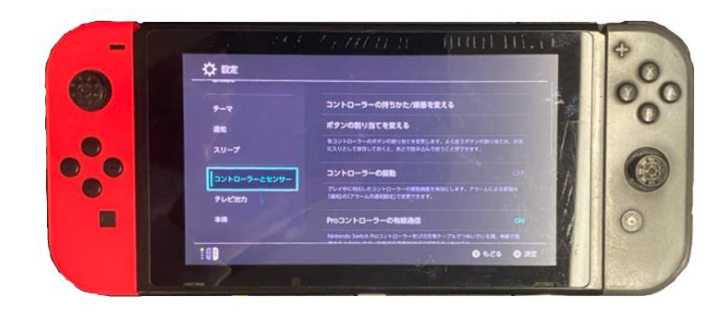

(1) 設定を開く (2) コントローラーとセンサーを開く

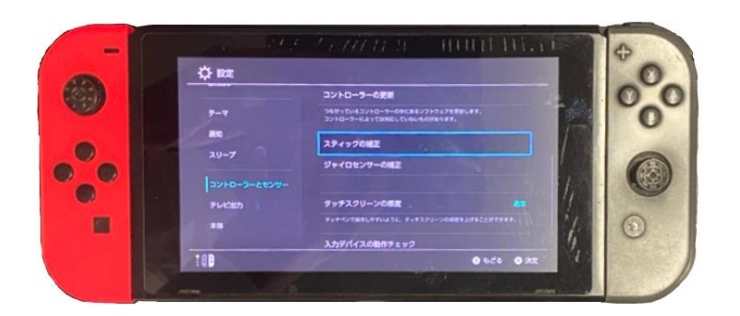

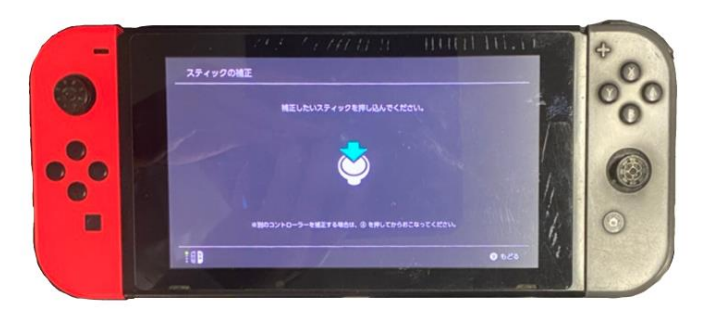

(3) スティックの補正を押す (4) 補正したいスティックを選択

手順2

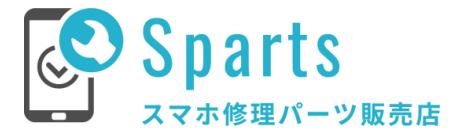

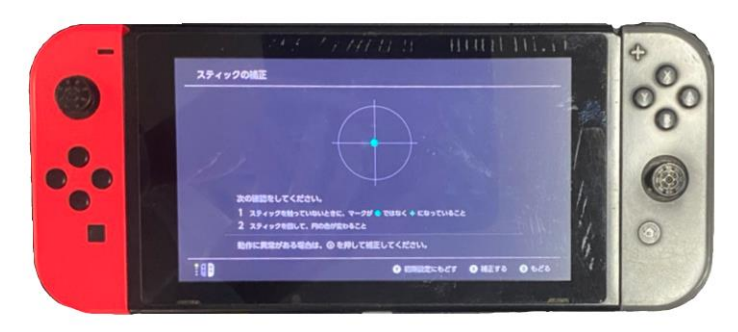

(5) スティックの動作確認を行う (2) 補正するを押す

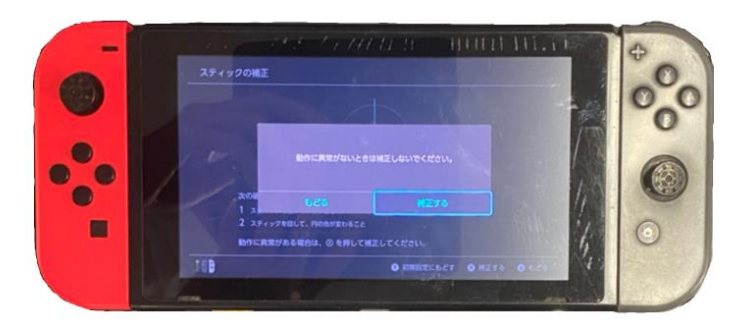

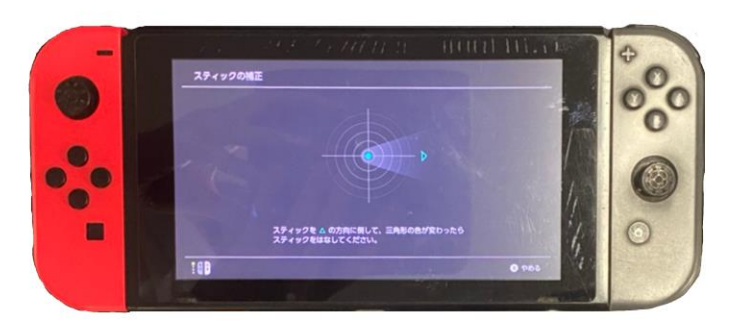

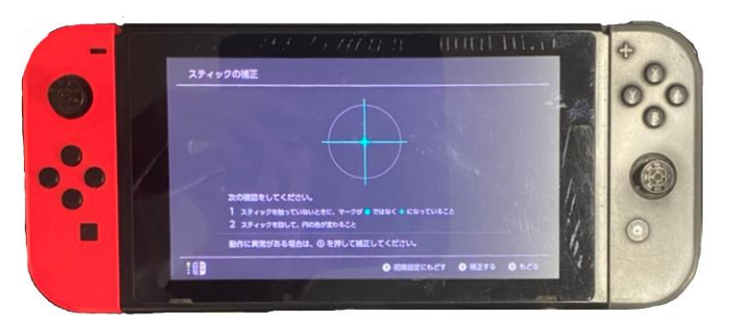

(3) スティックの補正を行う (4) 補正後の動作確認を行う